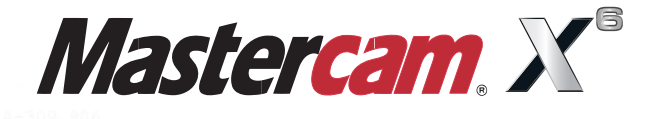

### **Files and Mastercam**N644 X13.4641 Y-2.9282 Z.0899 A-295.713 N646 X13.4591 Y-2.9945 Z.2368 A-292.873 N648 X13.4542 Y-3.0535 Z.387 A-290.026

N650 X13.4492 Y-3.1051 Z.5404 A-287.174 F1042.79

N652 X13.4443 Y-3.149 Z.6961 N654 X1

NE

N682

N684 X13.3685 Y-2.

X13.3635 Y-2.7495

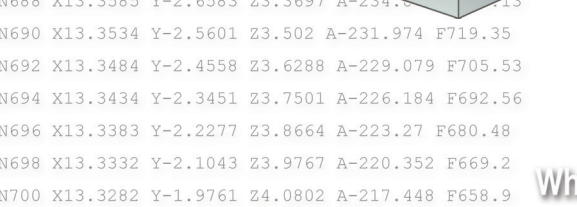

ren Second Best Won't Cut It.

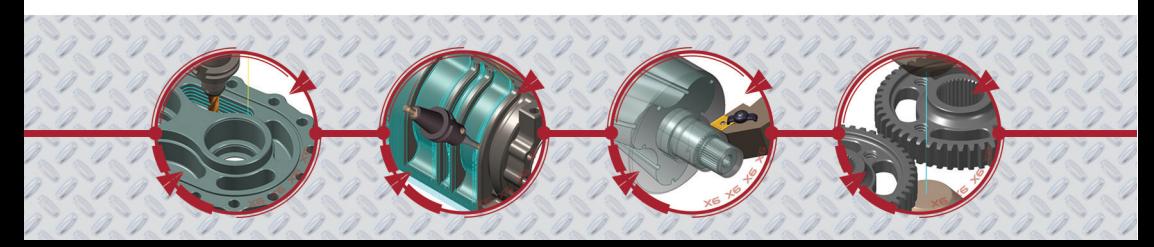

mastercam x getting started tutorials

# **Files and Mastercam**

December 2011

**Be sure you have the latest information!**

Information might have been changed or added since this document was published. Contact your local Reseller for the latest information.

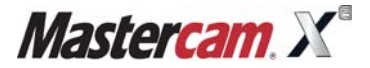

#### **Mastercam® X6 Files & Mastercam**

Date: December 2011 Copyright © 2011 CNC Software, Inc.— All rights reserved. First Printing: December 2011 Software: Mastercam X6

**TERMS OF USE** Use of this document is subject to the Mastercam End User License Agreement. A copy of the Mastercam End User License Agreement is included with the Mastercam product package of which this document is part. The Mastercam End User License Agreement can also be found at: [www.mastercam.com/legal/licenseagreement/](http://www.mastercam.com/legal/licenseagreement/)

# **Contents**

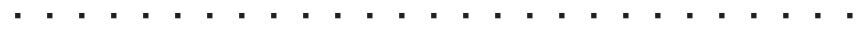

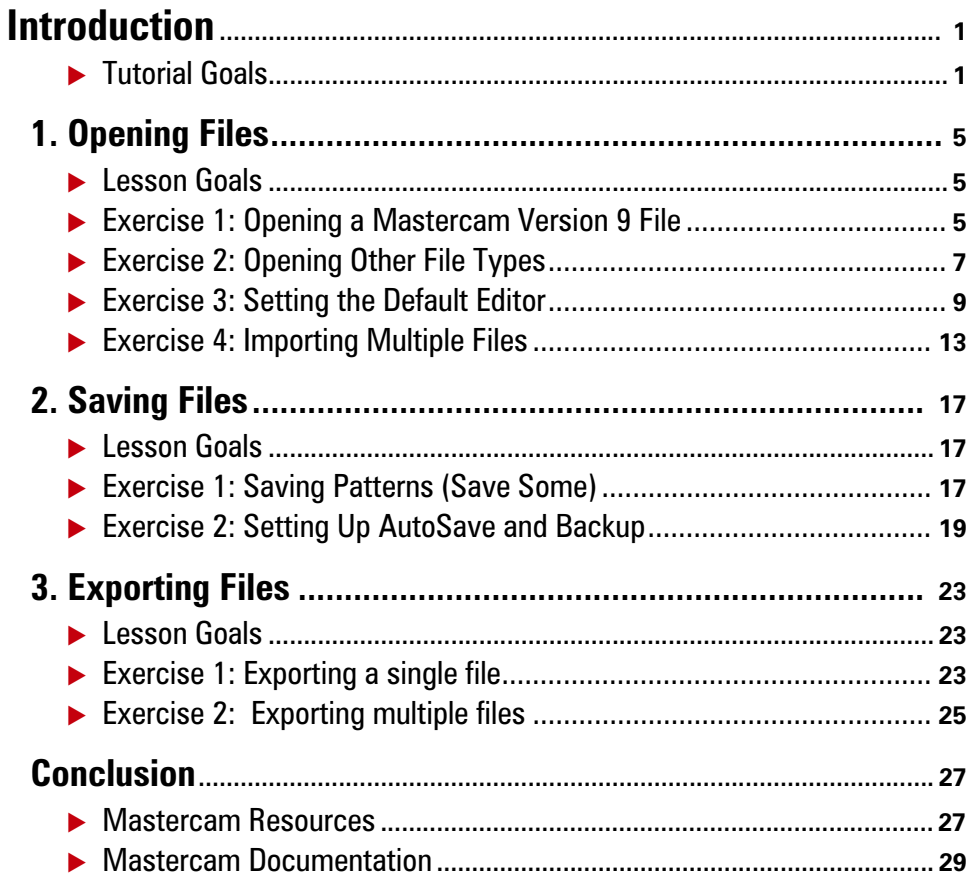

#### IV • FILES AND MASTERCAM

#### <span id="page-6-0"></span>INTRODUCTION

A core function of most software is the ability to save and load files. Mastercam not only saves and loads its own file types, but also many other common file formats, including, but not limited to, the following:

- SolidWorks CATIA
- AutoCAD **IGES**
- Parasolid Parasolic Pro/E
- Solid Edge Alibre
- Autodesk Inventor **Cadkey**
- SpaceClaim Rhino

Loading and saving native Mastercam files is as easy as selecting one of the file commands, shown to the right. Opening and saving other types of files, although the files must be converted, is almost as easy.

> *Note: Loading and saving native Mastercam files is as easy as selecting one of the file commands, shown to the right. Opening and saving other types of files, although the files must be converted, is almost as easy.*

- -
	-
	-
	-
	-

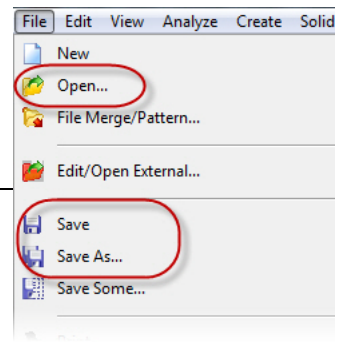

### <span id="page-6-1"></span>*Tutorial Goals*

- **•** Open older Mastercam files.
- Open files from other software packages such as SolidWorks®.
- Select a default editor for external (non-Mastercam) files.
- Save selected geometry to a file.
- Set up Mastercam to save and backup files automatically.
- Export Mastercam files to different file types.

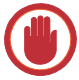

**IMPORTANT:** Screen colors in the tutorial pictures were modified to enhance image quality; they may not match your Mastercam settings or the tutorial results. These color differences do not affect the lesson or the exercise results.

#### **General Tutorial Requirements**

All Mastercam tutorials have the following general requirements:

- You must be comfortable using the Windows<sup>®</sup> operating system.
- The tutorials cannot be used with Mastercam Demo/Home Learning Edition (HLE). The Demo/HLE file format (EMCX-6) is different from Mastercam (MCX-6), and basic Mastercam functions, such as file conversions and posting, are unavailable.
- Each lesson in the tutorial builds on the mastery of preceding lesson's skills. We recommend that you complete them in order.
- *Focus Series* and *Exploring Series* tutorials require, at minimum, a mastery of the basic Mastercam skills taught in the *Getting Started Series* modules. A general knowledge of machining principals and practices is also required.
- You must have a seat of Mastercam X6 Design or higher to complete most of the tutorials in the *Getting Started Series*.
- The *Basic 2D Machining* module in the *Getting Started Series* requires, at minimum, a seat of Mill Entry or Router Entry.
- The *Basic 3D Machining* module in the *Getting Started Series* requires Mill Level 3 or Router Pro.
- Additional files may accompany a tutorial. Unless the tutorial provides specific instructions on where to place these files, store them in a folder that can be accessed from the Mastercam workstation, either with the tutorial or in any location that you prefer.
- The *Getting Started Series* tutorials are available in an Adobe<sup>®</sup> Flash<sup>®</sup> compatible video format. Additional tutorial videos may also be available. Contact your local Mastercam Reseller for more information.
- You must install Adobe Flash Player to display tutorial videos. You can download Adobe Flash Player from [www.adobe.com](http://www.adobe.com).

 All Mastercam tutorials require you to configure Mastercam to work in a default metric or English configuration. The tutorial provides instructions for loading the appropriate configuration file.

#### 4 • TUTORIAL GOALS

#### LESSON 1

## <span id="page-10-0"></span>**1Opening Files**

Files that can be opened with Mastercam include not only Mastercam's own MCX files, but also files saved from other software packages or from previous versions of Mastercam. From within Mastercam, you can even open specific files into thirdparty editors of your choice.

### <span id="page-10-1"></span>*Lesson Goals*

- Open files from a previous version of Mastercam.
- Open files from other software packages.
- Select an editor for external (non-importable) files.

### <span id="page-10-2"></span>*Exercise 1: Opening a Mastercam Version 9 File*

Moving your Mastercam Version 9 parts to Mastercam X is as easy as opening a file, as this exercise demonstrates.

1 Choose **File, Open** from Mastercam's menu bar.

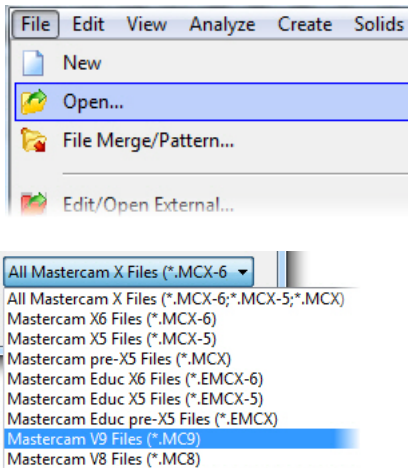

III Machaeona Ellas IX MI

**C. \* MOV E. \* MOV. \* EL** 

2 In the Open dialog box, select **Mastercam V9 Files (\*.MC9)** from the drop-down.

The dialog box now displays only MC9 files.

#### 6 • OPENING A MASTERCAM VERSION 9 FILE

3 Navigate to Housing MM.MC9, which was provided with this tutorial.

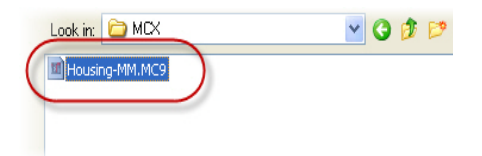

4 Double-click the file, or single-click the file and click **Open**.

*Note: If you did not switch to a metric configuration file, Mastercam prompts you to switch to metric. Click* **OK** *to continue.*

Mastercam converts and loads the file, including not only geometry, but also machining operations, as seen in the following picture.

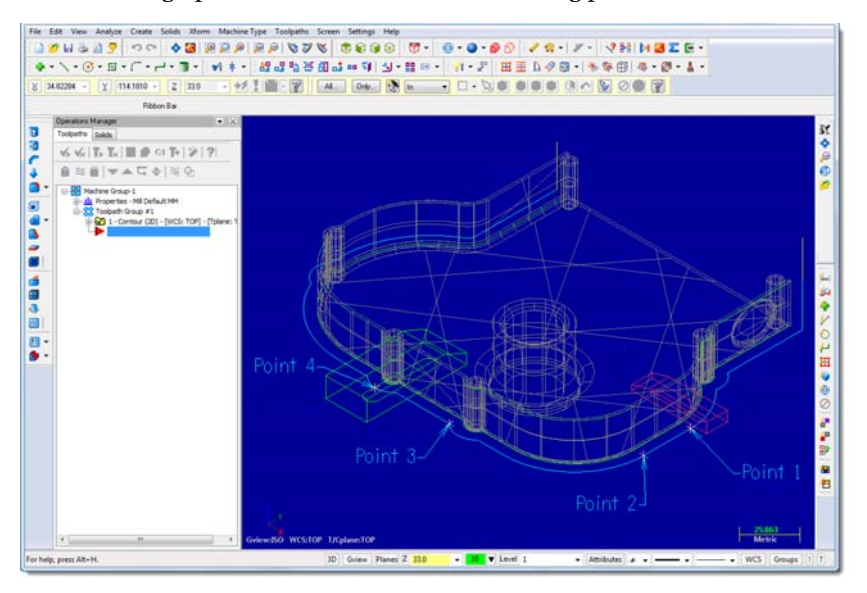

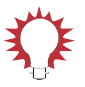

TIP: To convert all the files in a folder, choose **File**, **Update Folder** from the Mastercam menu.

### <span id="page-12-0"></span>*Exercise 2: Opening Other File Types*

Importing files from other applications such as SolidWorks is similar to opening native Mastercam files. You might, however, need to specify how Mastercam imports elements of the file. In this exercise, you learn how file importing works, as you convert a SolidWorks file to a Mastercam part.

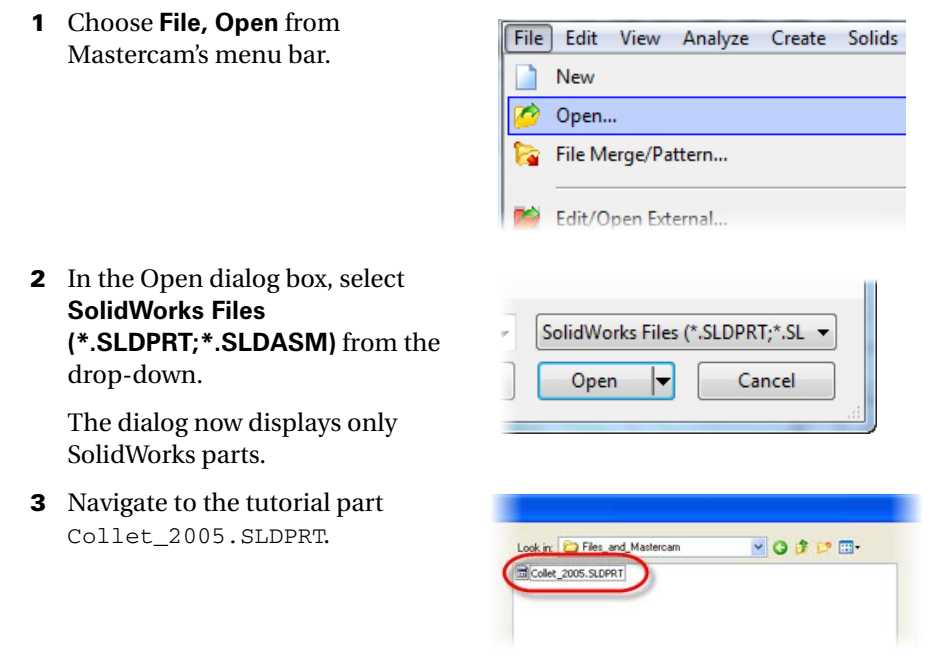

- 4 Click the file to select it. (*Do not double-click*.)
- 5 Click the **Options** button.

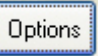

6 In the SolidWorks File Parameters dialog box, set **Scale** to **Inches to MM**.

This setting converts an inch file to a millimeter file.

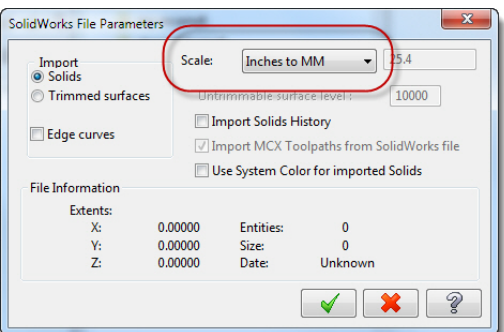

7 Notice the other SolidWorks parameters that you can control. To learn more, click the dialog box's **Help** button.

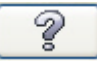

- 8 Click **OK** to close the dialog box and finalize your choices.
- 9 In the Open dialog box, click **Open**. Mastercam converts and opens the part.

10 From the Mastercam menu, choose **View, Standard Views, Isometric (WCS)** and then **View, Fit** to see the entire part in Mastercam's graphics window.

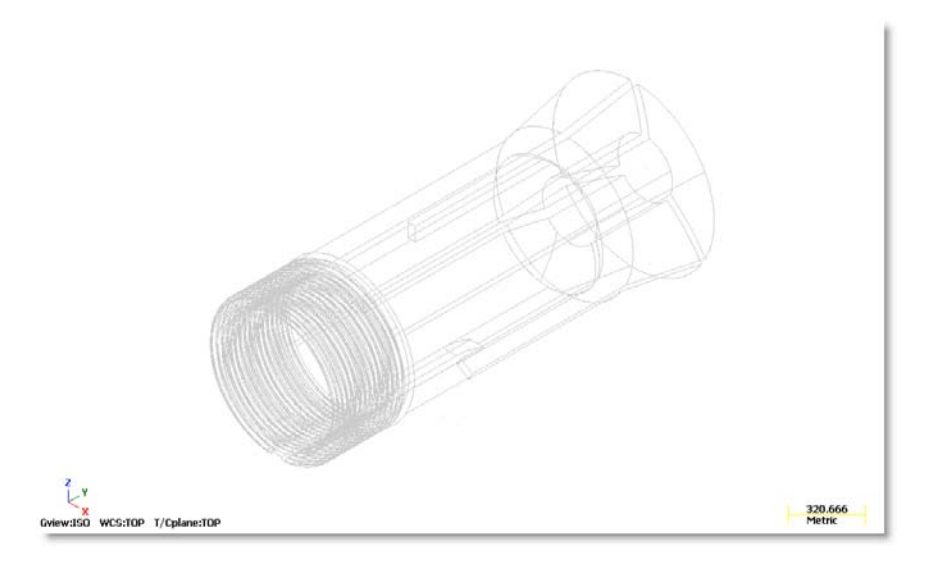

For more information on views, please refer to Mastercam Help or to the *Working in the Graphics Window* tutorial, also part of the *Getting Started* series.

### <span id="page-14-0"></span>*Exercise 3: Setting the Default Editor*

Sometimes, you need to open a file type not supported by Mastercam. In this instance, you can choose an editor to associate with the file. This exercise shows how.

1 From the Mastercam menu, choose **File, Edit/Open External**.

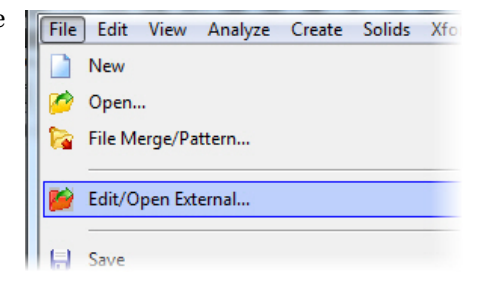

- 2 In the Open dialog box, click the **Editor** button.
- 3 In the Choose File Editor dialog box, select **Notepad** from the dropdown list, and click **OK**.

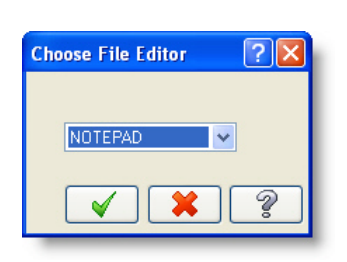

Editor

4 Navigate to and select the tutorial file EditBosses.vbs, and click **Open.**

Mastercam opens the file in Notepad, as shown in the following picture.

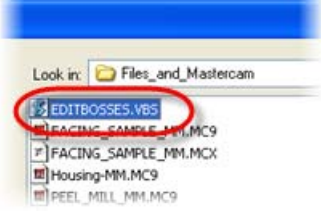

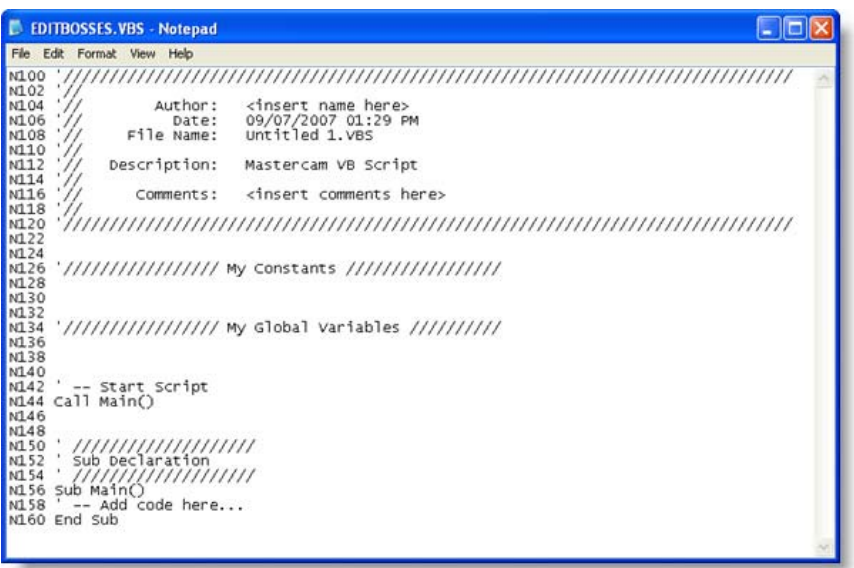

5 Close Notepad by clicking the red **X** button in the upper right corner of the dialog box.

- 6 Choose **File, Edit/Open External** again.
- 7 In the Open dialog box, click the **Editor** button.
- 8 Select **Mastercam** from the dropdown list, and click **OK**.

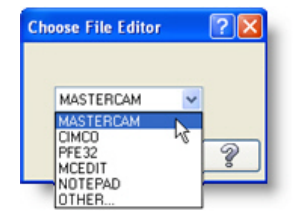

9 Navigate to and select the tutorial file EditBosses. vbs again, and click **Open**.

#### 12 • SETTING THE DEFAULT EDITOR

10 Mastercam now opens the file in Mastercam X Editor, as shown in the following picture.

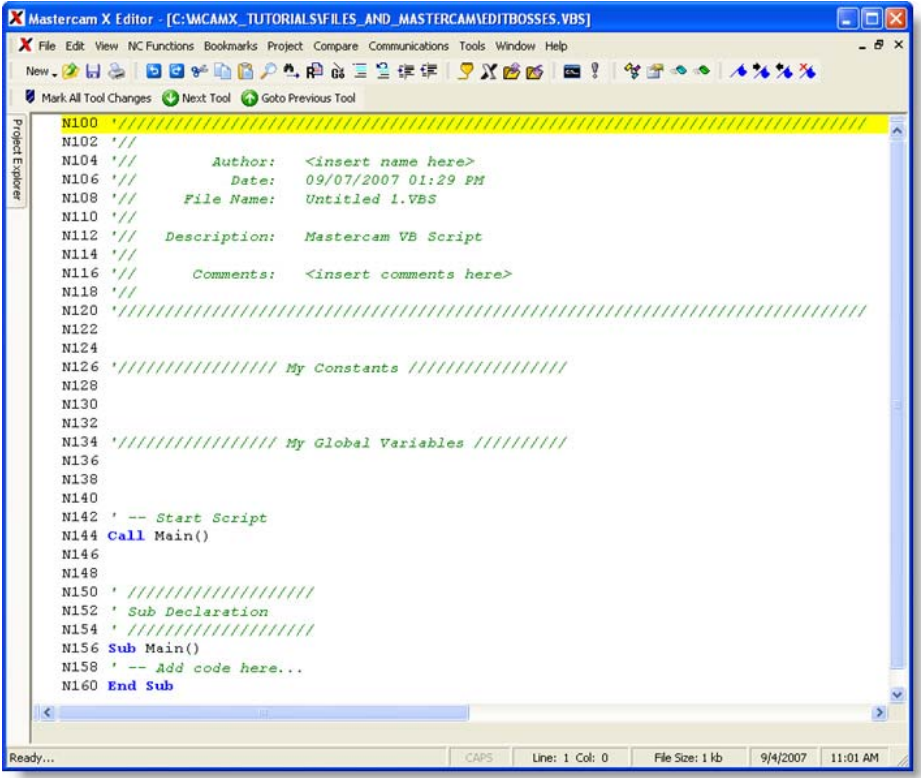

11 Close Mastercam Editor by clicking the red **X** button in the upper right corner of the dialog box.

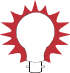

**TIP:** To automatically open a file with its associated editor (for example, to open a .DOC file with Microsoft Word), set the Open dialog box's **Open as** option to Auto.

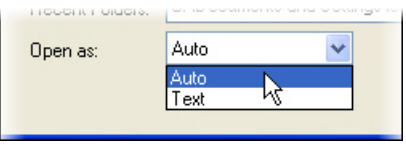

### <span id="page-18-0"></span>*Exercise 4: Importing Multiple Files*

When you have many files to import into Mastercam, you can convert them all at once using the **Import folder** command.

1 From the Mastercam menu, choose **File, Import folder**.

2 In the **Import folder** dialog box, select **SolidWorks Files (\*.SLDPRT;\*.SLDASM)** from the **Import from files of type** dropdown list.

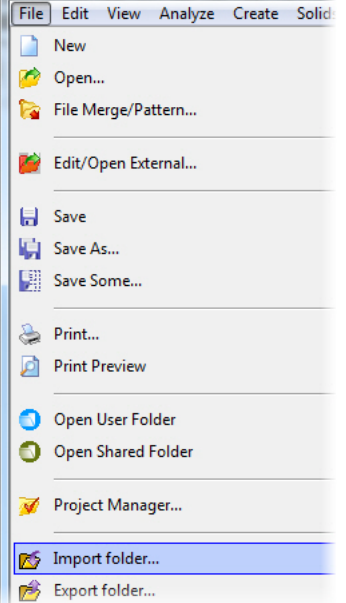

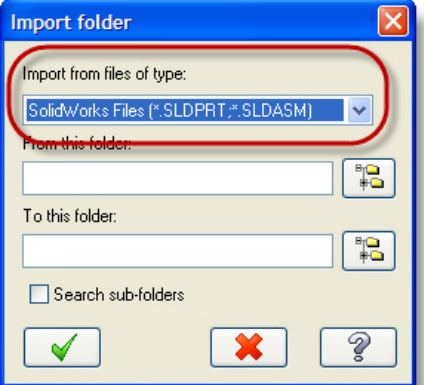

#### 14 • IMPORTING MULTIPLE FILES

- 3 Click the **Browse** button to the right of the **From this folder** box.
- 4 Use the Browse For Folder dialog box to select the location where you stored the tutorial files, and click **OK**.

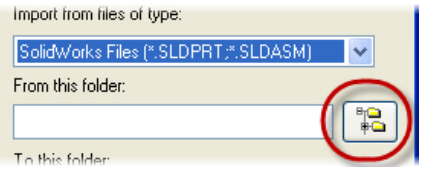

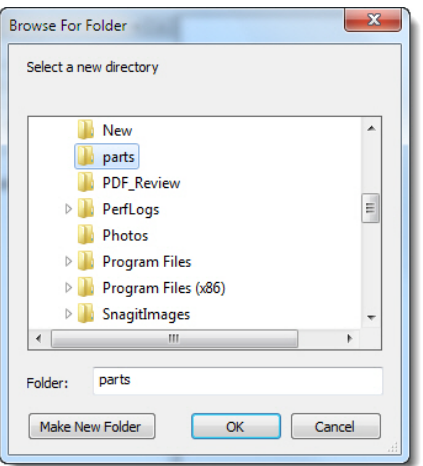

5 Click the **Browse** button to the right of the **To this folder** box.

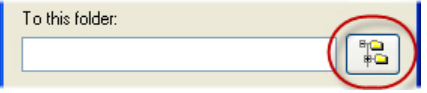

6 Select your Mastercam installation's \mcx directory located within your \My Documents\my mcamx6 folder, and click **OK**.

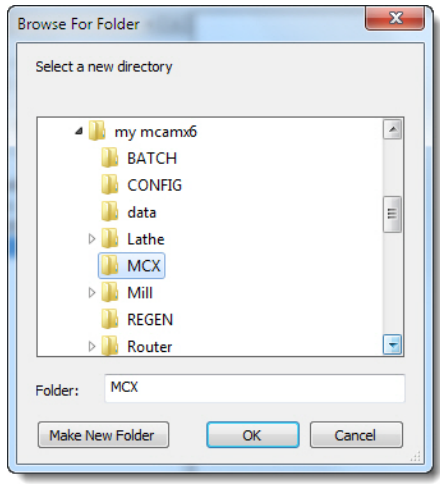

#### 7 Click **Import** in the **Import folder** dialog box.

Mastercam converts all SolidWorks files in the selected tutorial files directory, but does not display the converted files in the graphics window. (In this instance, there is only one.) You can find the resulting MCX files in the \mcx folder.

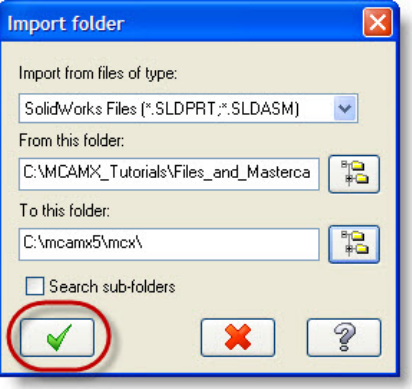

#### 16 • IMPORTING MULTIPLE FILES

#### LESSON 2

## <span id="page-22-0"></span>**2Saving Files**

Usually, you use the **File, Save** or **File, Save As** commands to save a Mastercam part file. As you see in this lesson, however, Mastercam can save files in several different formats.

### <span id="page-22-1"></span>*Lesson Goals*

- Save only selected entities to a file.
- Set up Mastercam to save files automatically.
- Keep backups of previous versions of your files.
- Store AutoSave and Backup settings for future Mastercam sessions.

### <span id="page-22-2"></span>*Exercise 1: Saving Patterns (Save Some)*

A pattern is a set of reusable entities. For example, you may have a bolt that you use in many different parts. By saving that bolt as a pattern, you can merge it with your other parts as needed. For more information on patterns, please see Mastercam Help.

When you save a Mastercam part, you can choose to save the entire file or to save only selected entities. Saving a set of selected entities is one way to create a pattern from a part file. This exercise demonstrates the **File, Save Some** command, which lets you choose the entities to save.

1 Open the tutorial part 2D\_CHAMFER\_MM.MCX-6.

*Note: In the Open dialog box, you might first need to change your* **Files of type** *setting back to* **Mastercam X6 Files (\*.MCX-6)***.)*

#### 18 • SAVING PATTERNS (SAVE SOME)

2 Choose **File, Save Some** from Mastercam's menu bar.

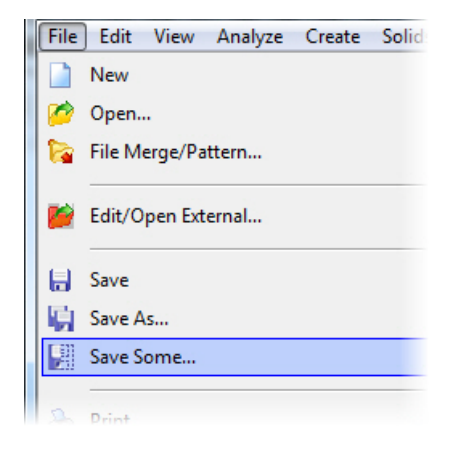

3 Click the five arcs shown in the picture below. The arcs change color once they are selected.

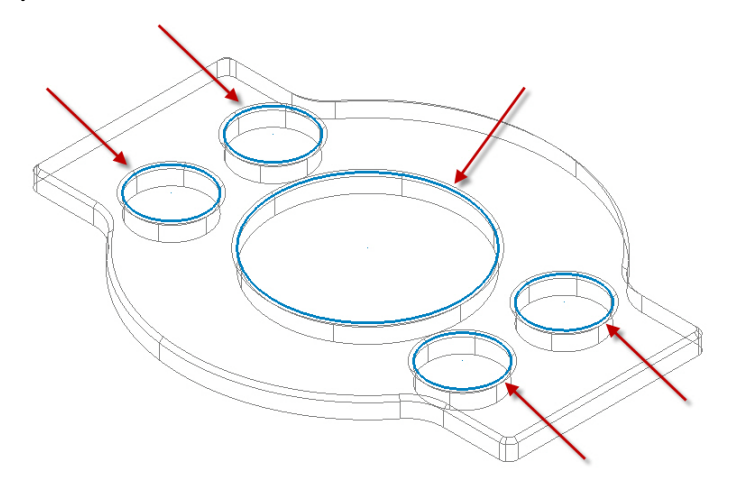

- 4 Press **[Enter]** to accept the selection.
- 5 In the Save As dialog box's **File name** field, enter 2D\_CHAMFER\_ARCS.MCX-6.
- 6 Click **Save**, or press **[Enter]**, to save the file. Mastercam saves only the selected arcs.

7 Open 2D\_CHAMFER\_ARCS.MCX-6, and notice that it contains only the arcs that you selected.

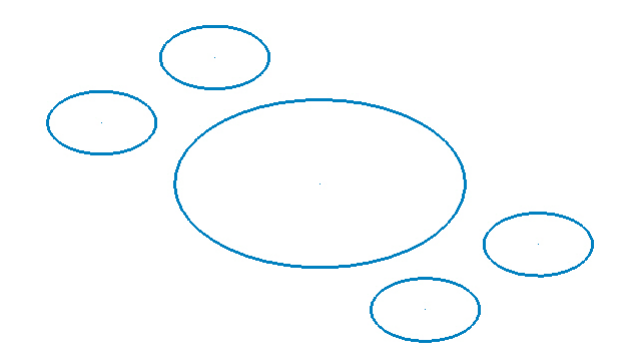

*Note: If you are prompted to save changes to the* 2D CHAMFER MM.MCX-6 *file, choose* **No***.*

### <span id="page-24-0"></span>*Exercise 2: Setting Up AutoSave and Backup*

When working on a part, you might forget to save the file as often as you should. Luckily, Mastercam can save your work for you, at intervals that you specify. Mastercam can even save different versions of your files as backups. Complete the following exercise to see how Mastercam's AutoSave and Backup features work.

1 Choose **Settings, Configuration** from the Mastercam menu.

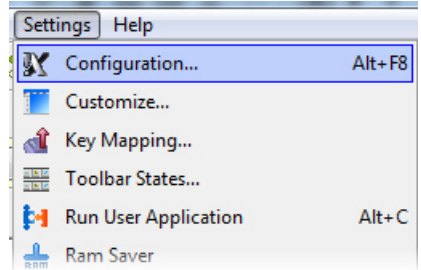

- 2 Expand the **Files** category in the System Configuration dialog box, and select the **AutoSave/Backup** subentry.
- 3 Perform the following actions:

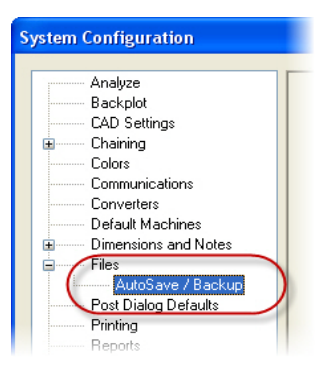

- Select the **AutoSave** check box to activate the AutoSave options.
- Type **10** into the **Interval (in minutes)** field.
- Select the **MCX Backup Files** check box to activate the automatic backup feature.

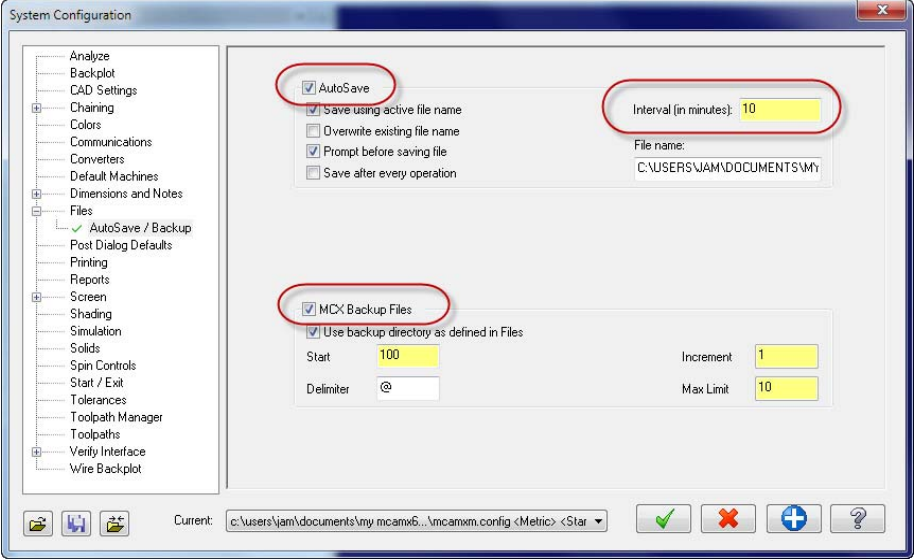

4 Click the **Help** button to learn more about the AutoSave and Backup options.

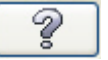

**5** Close the Help window.

6 Click **OK** in the System Configuration dialog box, and answer **Yes** when Mastercam asks if you want to save your settings.

You have now set up Mastercam as follows:

- Mastercam will save your work automatically every 10 minutes.
- Mastercam will keep the 10 most recent versions of your file.
- Mastercam will use the new AutoSave and Backup settings for all sessions that use this configuration file.

TIP: You can find your backup files in the folder specified on the Files page of the System Configuration dialog box, as shown below. Click the numbered items to see the path displayed in the Selected Item box.

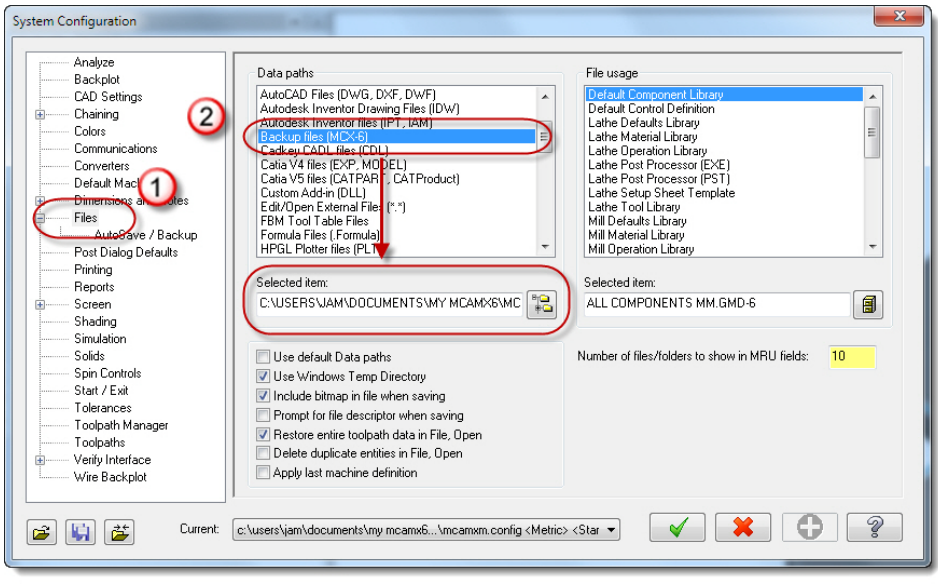

#### 22 • SETTING UP AUTOSAVE AND BACKUP

#### LESSON 3

## <span id="page-28-0"></span>**3Exporting Files**

Exporting a file from Mastercam to a format compatible with another software package is similar to saving a regular Mastercam file. When exporting, however, you might need to set a few options so that you get the type of file you expect. (In most cases, you need only select the software version to which you are exporting the file.) In this lesson, you learn to convert files from one format to another.

### <span id="page-28-1"></span>*Lesson Goals*

- Save a single file in a format other than Mastercam MCX.
- Set file options for specific file types.
- Convert a set of files to another format.

### <span id="page-28-2"></span>*Exercise 1: Exporting a single file*

- 1 Open the tutorial file 2D\_CHAMFER\_MM.MCX-6.
- 2 Choose **File, Save As** from Mastercam's menu.

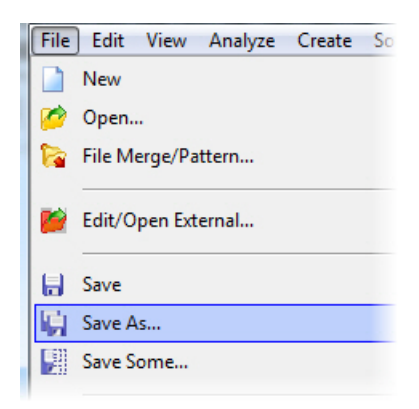

3 In the Save As dialog box, select **StereoLithography Files (\*.STL)** in the **Save as type** drop-down list.

4 Click the **Options** button.

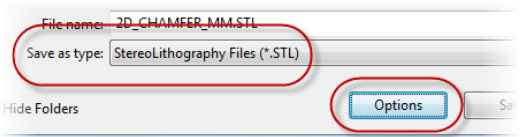

5 In the **Save as an STL File** dialog box, select the **ASCII** option.

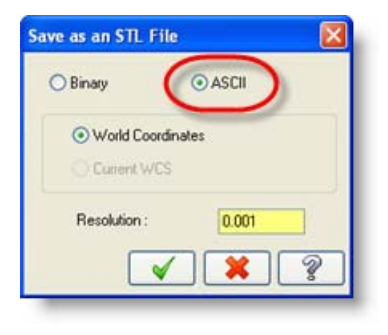

6 Click the dialog box's **Help** button to learn more about the STL options.

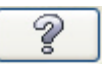

- 7 Close the Help window.
- 8 Click **OK** to close the **Save as an STL File** dialog box.
- 9 Click **Save** in the Save As dialog box.

Mastercam saves the file in ASCII StereoLithography format.

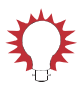

TIP: Because the Stereolithography file is ASCII, you can view it with any text editor, such as Notepad, as seen below.

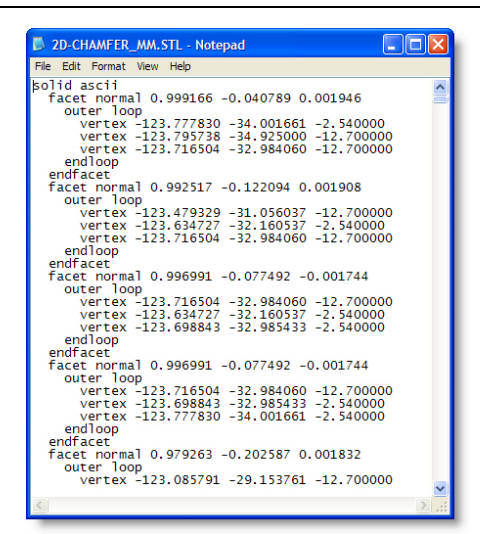

### <span id="page-30-0"></span>*Exercise 2: Exporting multiple files*

When you have many Mastercam files to export to a different format, you can convert them simultaneously using the **Export folder** command. This exercise demonstrates how this powerful function works.

1 Choose **File, Export folder** from Mastercam's menu.

2 In the **Export folder** dialog box, choose **StereoLithography Files (\*.STL)** from the **Export to files of type** drop-down list.

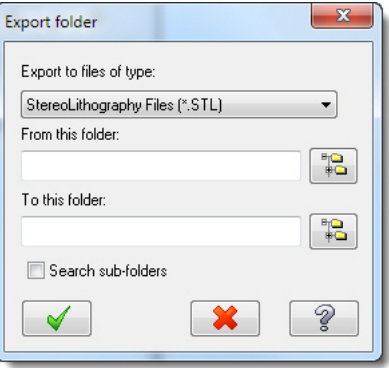

- 3 Click the **Browse** button to the right of the **From this folder** box.
- 4 Use the Browse For Folder dialog box to select the directory where you stored the tutorial parts, and click **OK**.

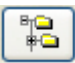

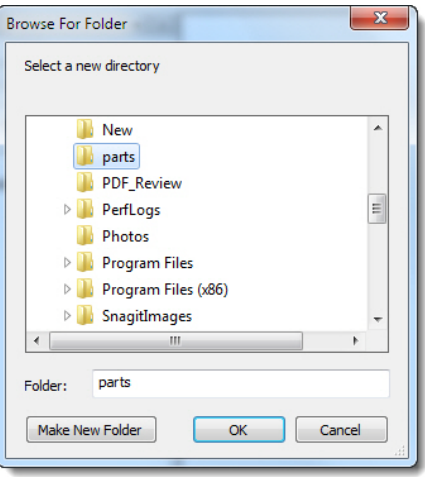

- 5 Click the **Browse** button to the right of the **To this directory** box.
- 6 Select your Mastercam installation's \mcx directory, and click **OK**.

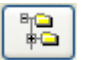

7 Click **Export** in the **Export folder** dialog box.

Mastercam converts the files in the selected tutorial folder. You can find the resulting STL files in your  $\text{max}$ folder.

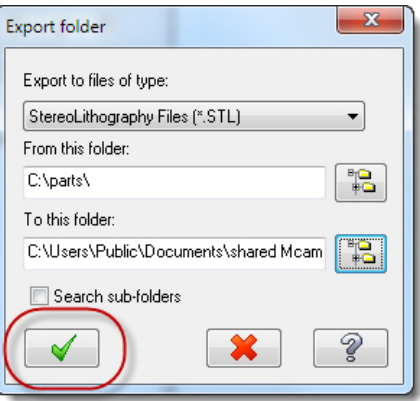

## <span id="page-32-0"></span>**Conclusion**

Congratulations! You have completed the *Files and Mastercam* tutorial. Now that you have mastered the skills in this tutorial, explore Mastercam's other features and functions. Additional tutorials may be available in this or other series.

This is a module of the *Mastercam Getting Started* Tutorial Series. The series introduces general Mastercam functions and teaches basic skills for getting started with Mastercam. Other tutorial series include:

- *Focus Series*: Focuses on a specific Mastercam feature—for example, Setup Sheets or FBM Drill, and teaches basic and advanced skills.
- *Exploring Series:* Explores a single Mastercam product—for example Mastercam® for SolidWorks® or Mastercam Swiss Expert, and teaches indepth skills for working with the product.

The Mastercam tutorial series is in continual development, and we will add modules as we complete them. For information and availability or for further training, please contact your local Mastercam Reseller.

### <span id="page-32-1"></span>*Mastercam Resources*

Enhance your Mastercam experience by using the following resources:

 *Mastercam Help*—Access Mastercam Help by selecting **Help, Contents** from Mastercam's menu bar or by pressing [**Alt+H**] on your keyboard. Also, most

dialog boxes and ribbon bars feature a Help button that opens Mastercam Help directly to related information.  $\boxed{\mathcal{D}}$ 

- *Mastercam Reseller*—Your local Mastercam Reseller can help with most questions about Mastercam.
- *Technical Support*—CNC Software's Technical Support department (860- 875-5006 or [support@mastercam.com\)](mailto:support@mastercam.com) is open Monday through Friday from 8:00 a.m. to 5:30 p.m. USA Eastern Standard Time.
- *Mastercam University*—CNC Software sponsors Mastercam University, an affordable online learning platform that gives you 24/7 access to Mastercam training materials. Take advantage of more than 180 videos to master your skills at your own pace and help prepare yourself for Mastercam Certification. For more information on Mastercam University, please contact your Authorized Mastercam Reseller, visit [www.mastercamu.com,](http://www.mastercamu.com) or email [training@mastercam.com.](mailto:training@mastercam.com)
- *Online communities*—You can search for information or ask questions on the Mastercam Web forum, located at [www.emastercam.com.](http://www.emastercam.com) You can also find a wealth of information, including many videos, at [www.mastercam.com](http://www.mastercam.com) and [www.mastercamedu.com](http://www.mastercamedu.com).

For tech tips and the latest Mastercam news, you can join us on Facebook ([www.facebook.com/mastercam](http://www.facebook.com/mastercam)), follow us on Twitter ([www.twitter.com/](http://www.twitter.com/mastercam) [mastercam](http://www.twitter.com/mastercam)), and subscribe to our blog, *Mastercam Xtras* [\(http:/](http://blog.mastercam.com)/

[blog.mastercam.com\)](http://blog.mastercam.com). Visit our YouTube channel to see Mastercam in action ([www.youtube.com/user/MastercamCadCam\)](http://www.youtube.com/user/MastercamCadCam)!

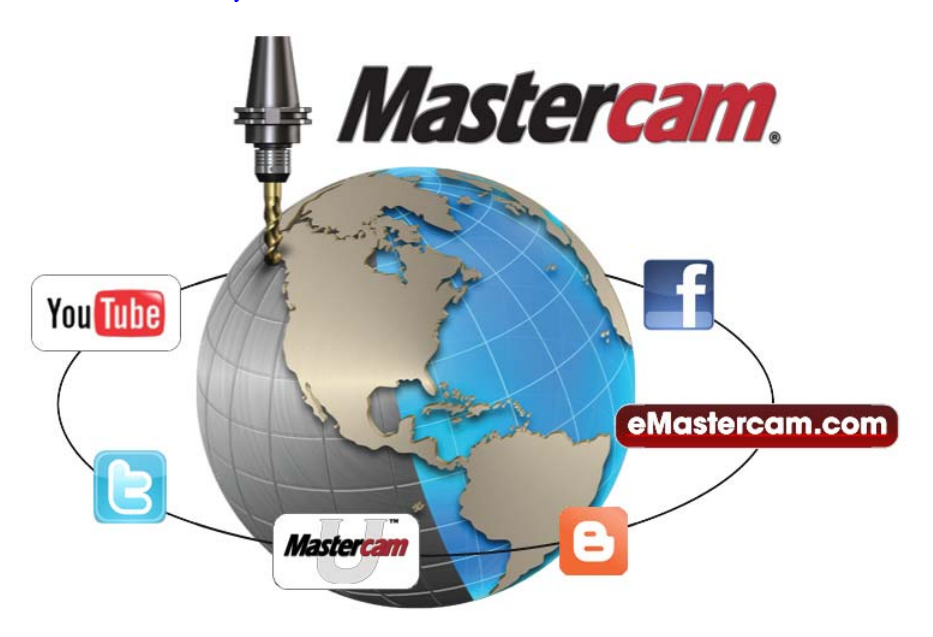

#### <span id="page-34-0"></span>*Mastercam Documentation*

Mastercam installs the following documents in the \Documentation folder of your Mastercam installation:

- *Mastercam X6 Quick Start*
- *Mastercam X6 Administrator Guide*
- *Mastercam X6 Transition Guide*
- *Mastercam X6 Quick Reference Card*
- *Mastercam X6 File Location Card*
- *Mastercam X6 Post Debugger User's Guide*

#### **Contact Us**

[For questions about this or other Mastercam documentation, contact the Technical](mailto:techdocs@mastercam.com)  Documentation department by email at **techdocs@mastercam.com**.

#### 30 • MASTERCAM DOCUMENTATION

#### **Attention! Updates may be available. Go to Mastercam.com/Support for the latest downloads.**

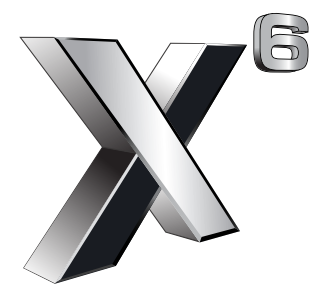

#### cyc software, inc.

671 Old Post Road Tolland, CT 06084 USA www.mastercam.com

Printed in the USA on 100% Post Consumer Waste, FSC Stocks